# TÉLÉCHARGER UN LIVRE NUMÉRIQUE SUR UNE TABLETTE OU UN SMARTPHONE

## Télécharger Baobab

#### Ouvrir l'Application App store / Google Play Store

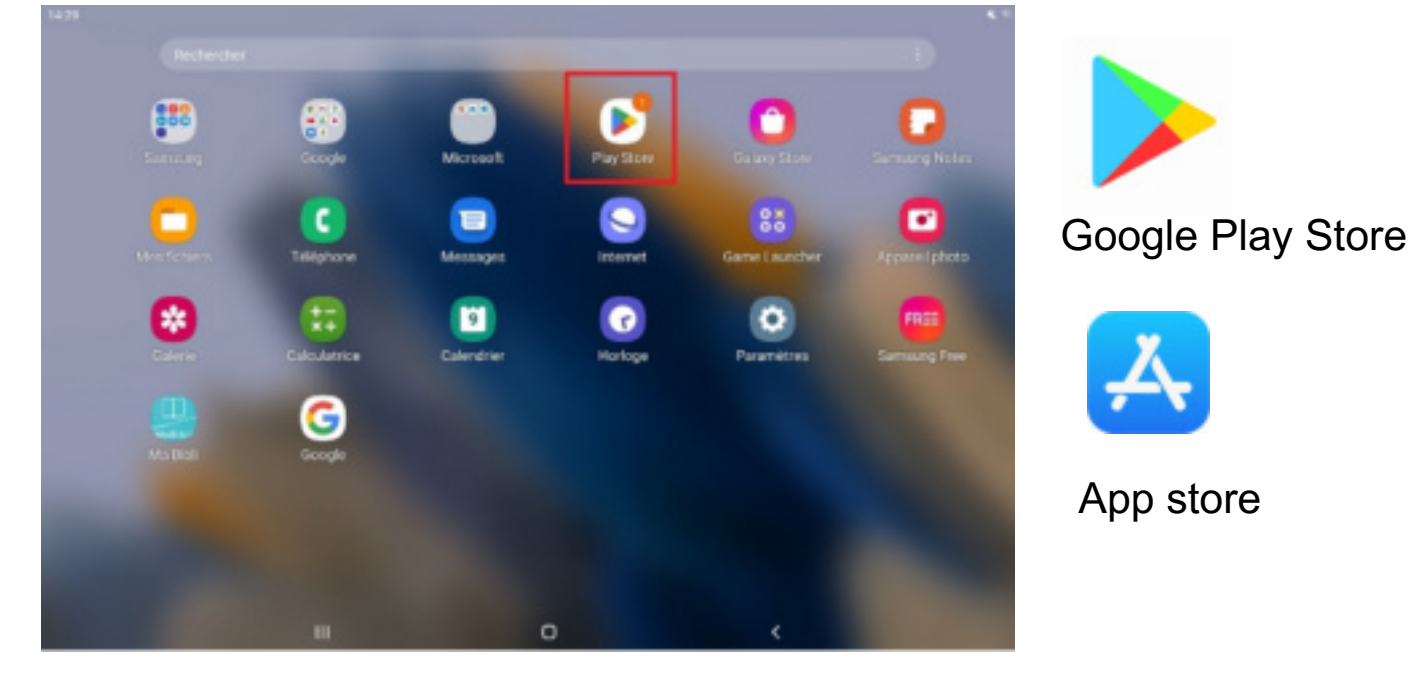

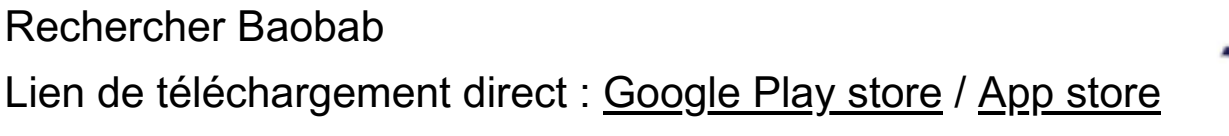

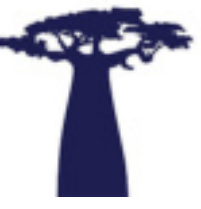

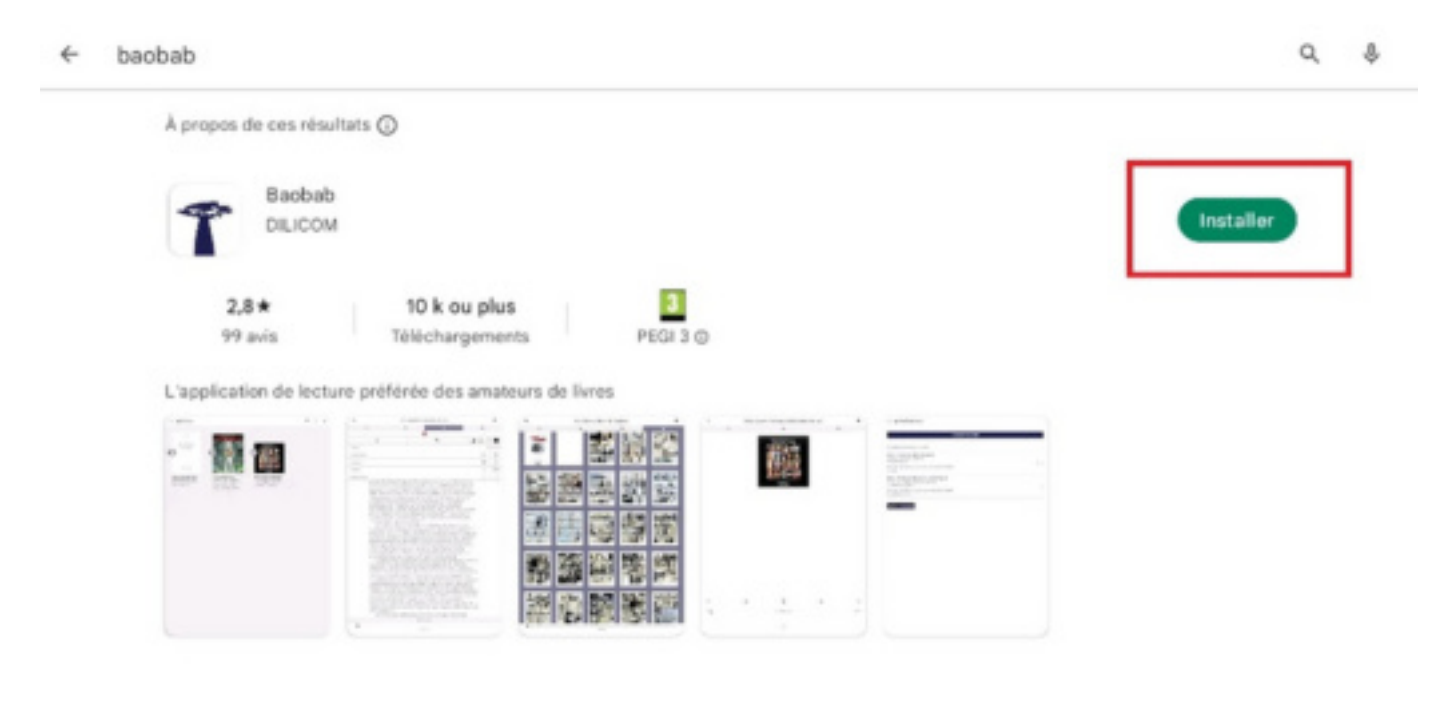

## SE CONNECTER À SON COMPTE DE BIBLIOTHÈQUE ET télécharger le livre sur sa tablette ou son smartphone

#### Sur le site des médiathèques de Besançon :

Ouvrir le site des bibliothèques de Besançon dans un navigateur Internet (Chrome, Firefox, Safari,…) :<https://bibliotheques.besancon.fr/>

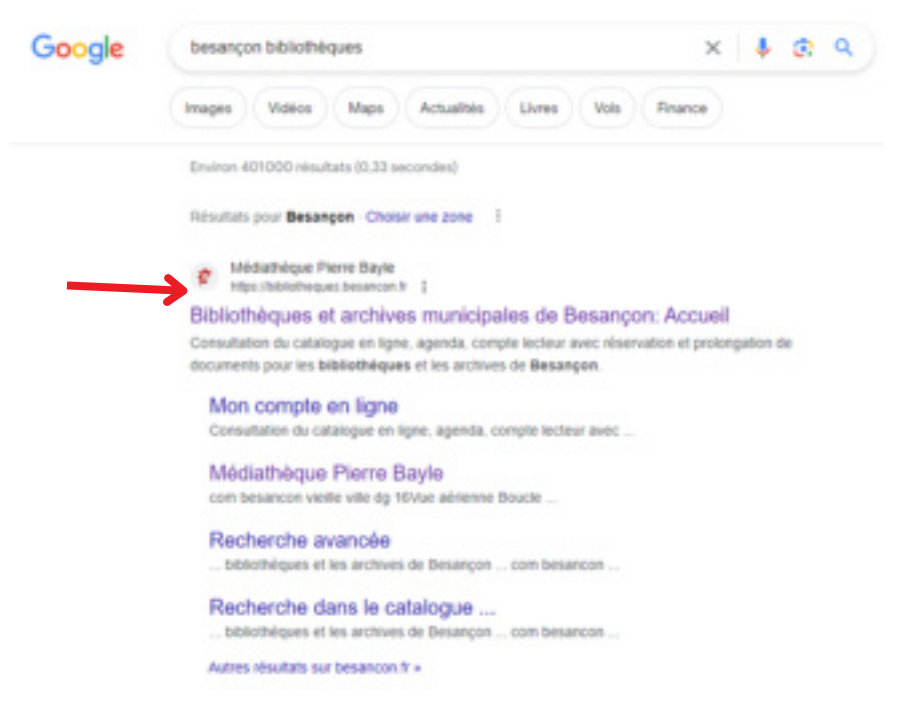

Se connecter à son compte de bibliothèque en cliquant sur l'icône en haut à droite

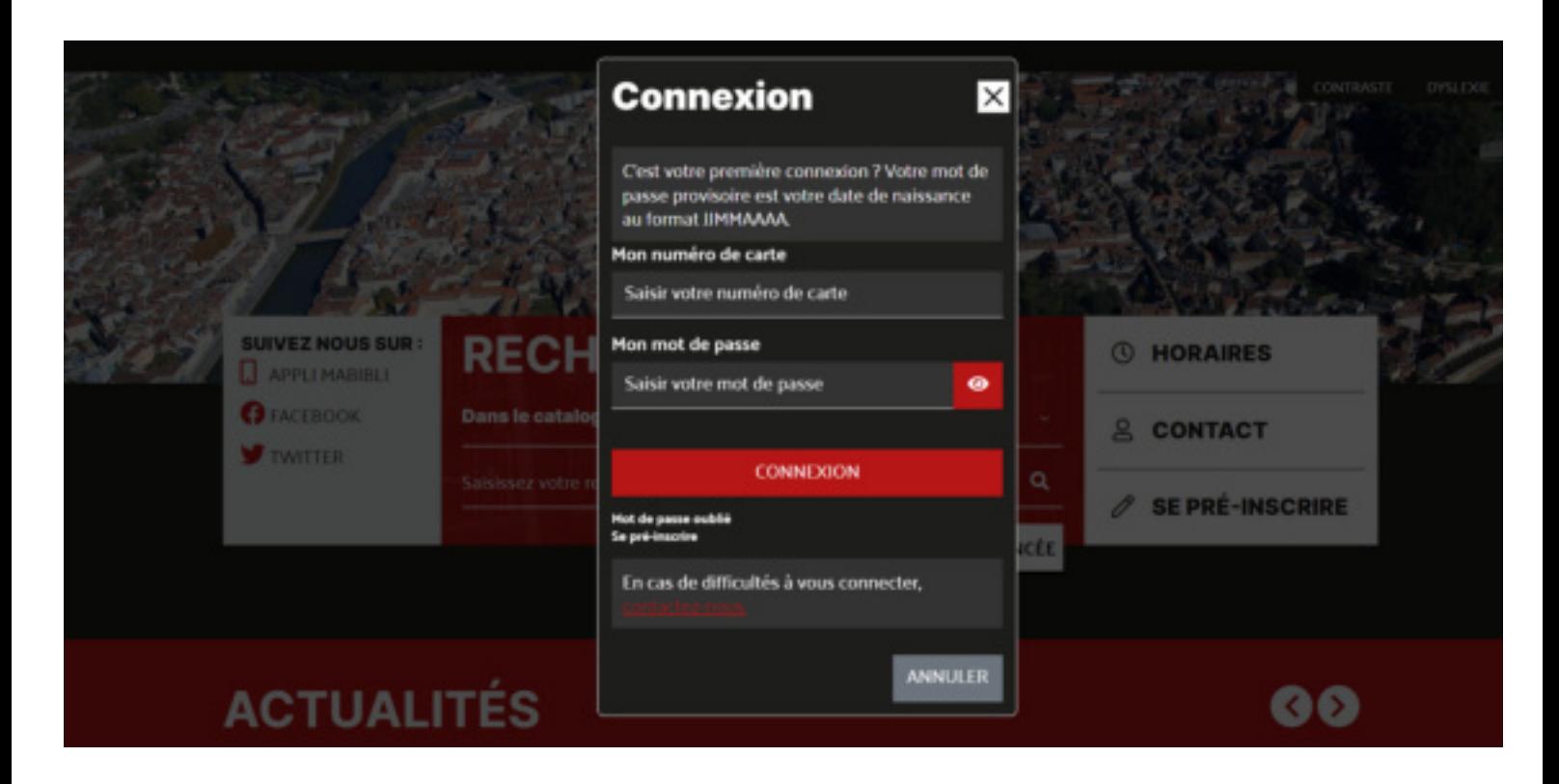

#### Rechercher des livres numériques

#### **a) En passant par le catalogue de livres numériques**

Cliquer sur « collections « en haut à droite, puis sur « ressources en ligne »

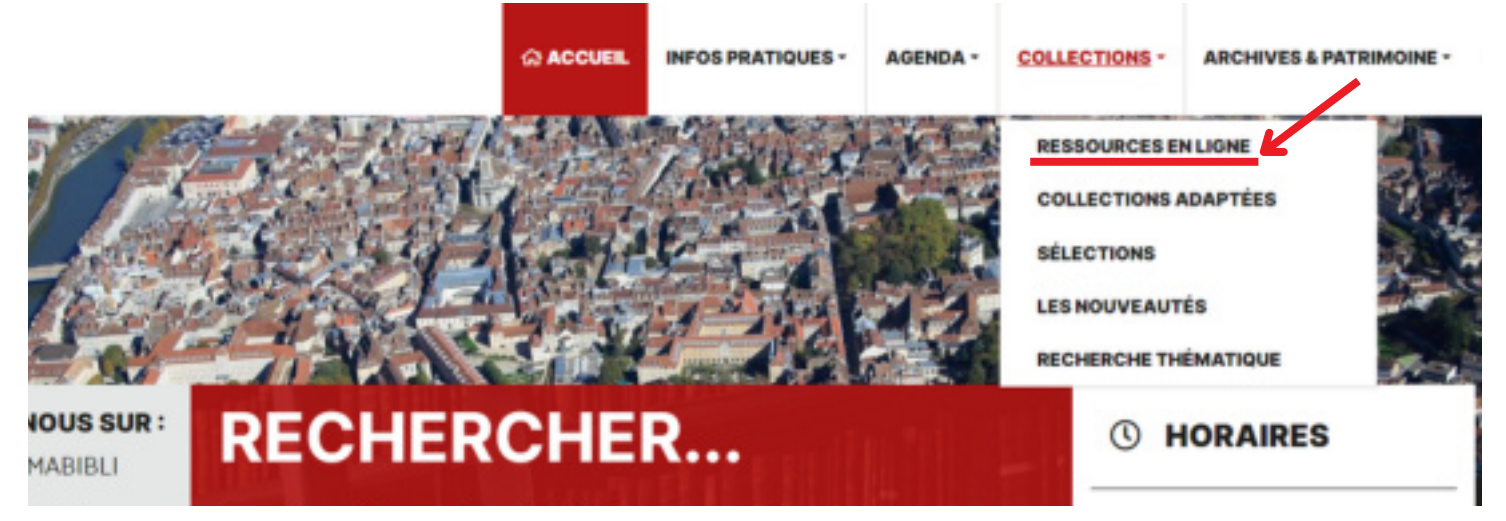

Ensuite, cliquer sur « livres numériques »

En bas de la page, accéder au catalogue des livres numériques

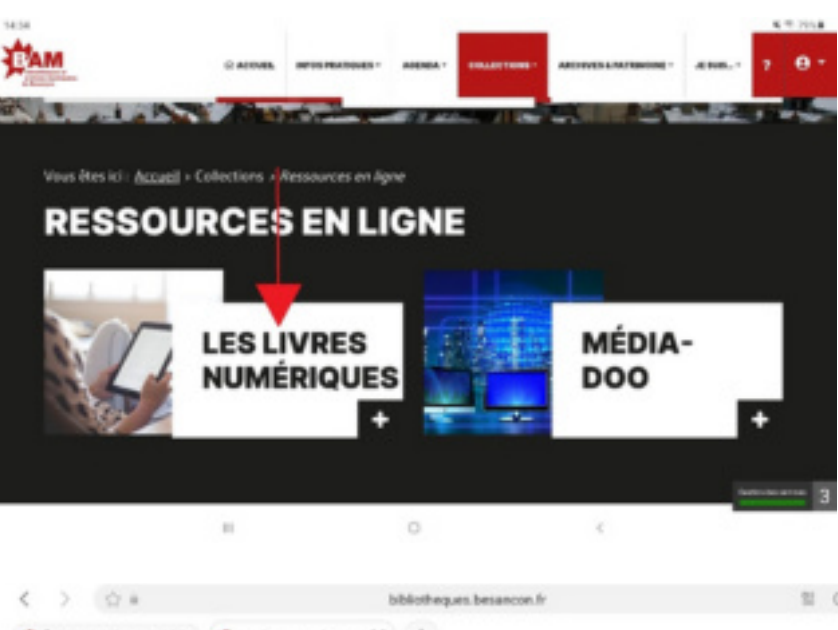

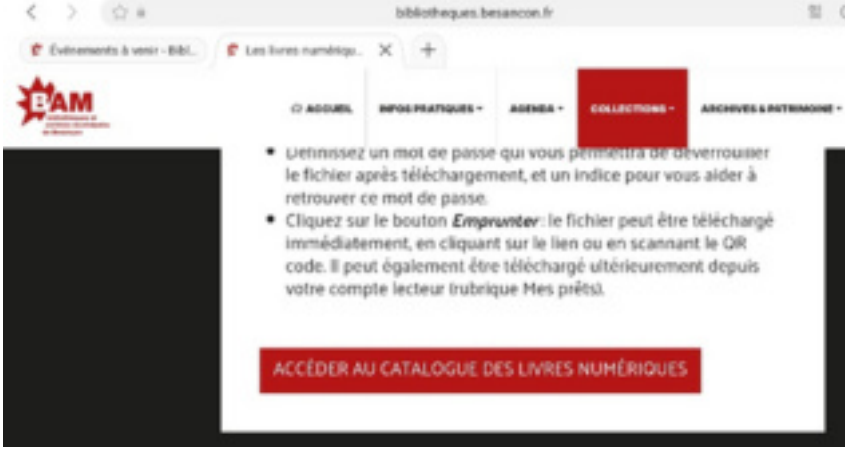

#### **b) En passant par la barre de recherche**

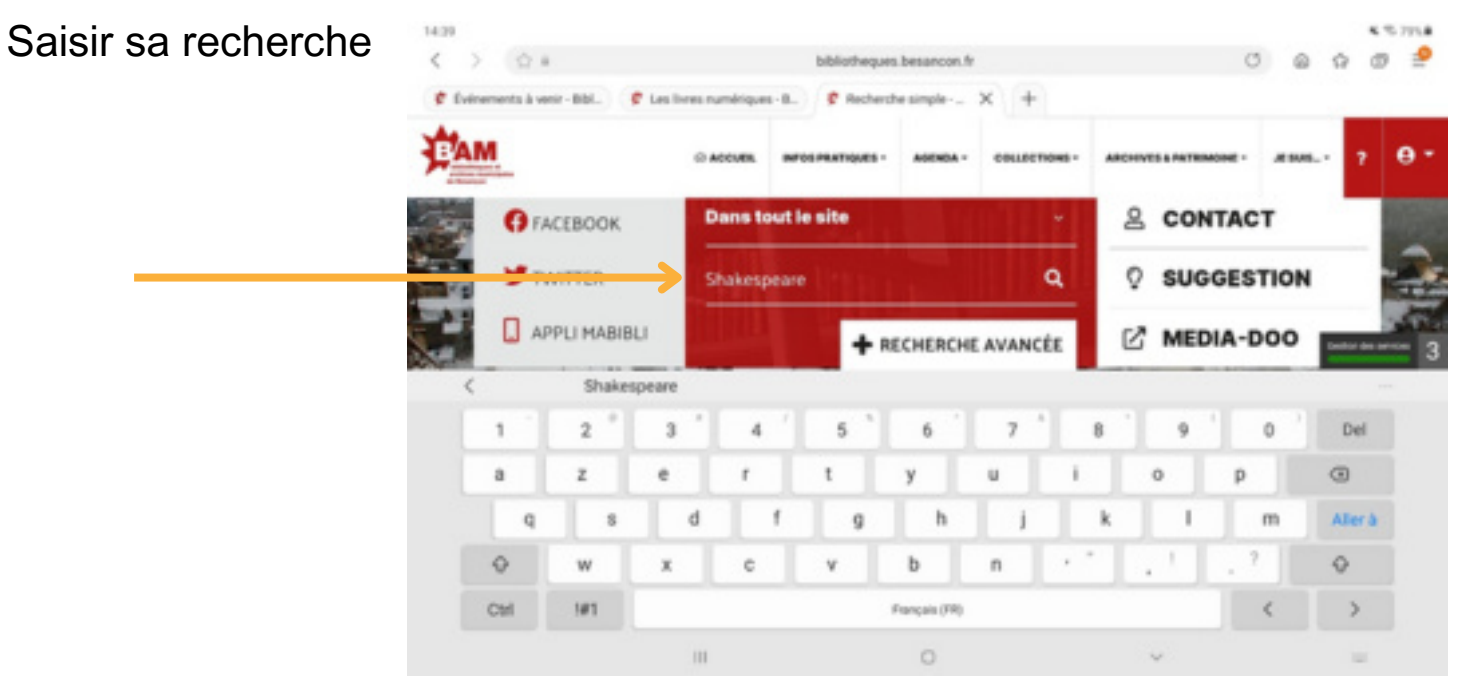

#### Cliquer sur « affiner votre recherche »

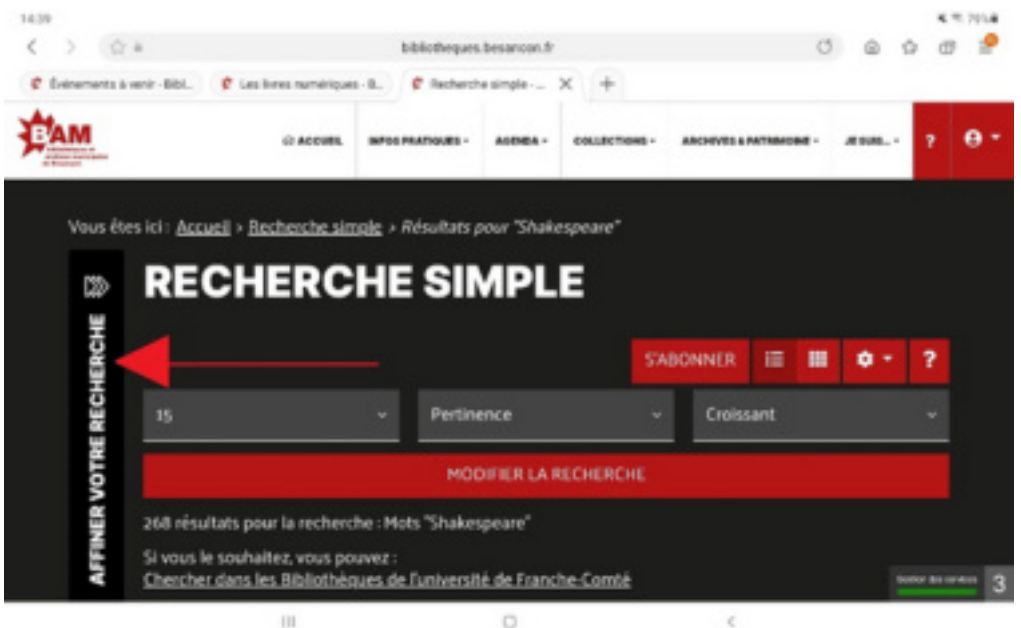

4 % 791.8

### Puis (si besoin sur "voir plus") sur « **livres numériques** »

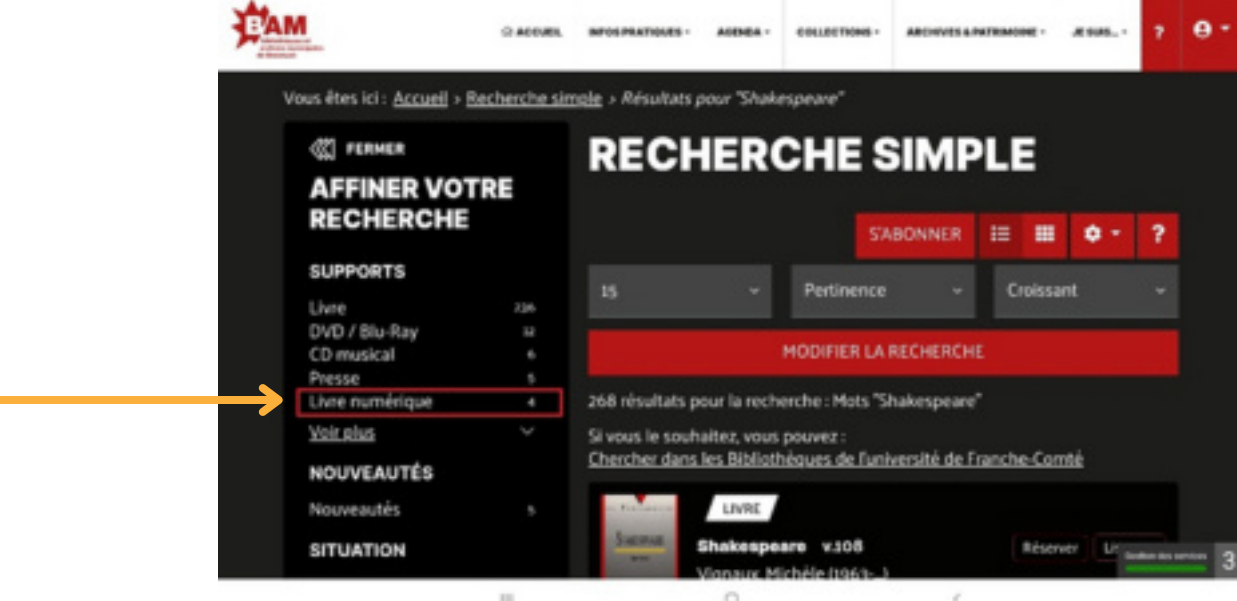

#### Choisir son livre en cliquant sur son titre

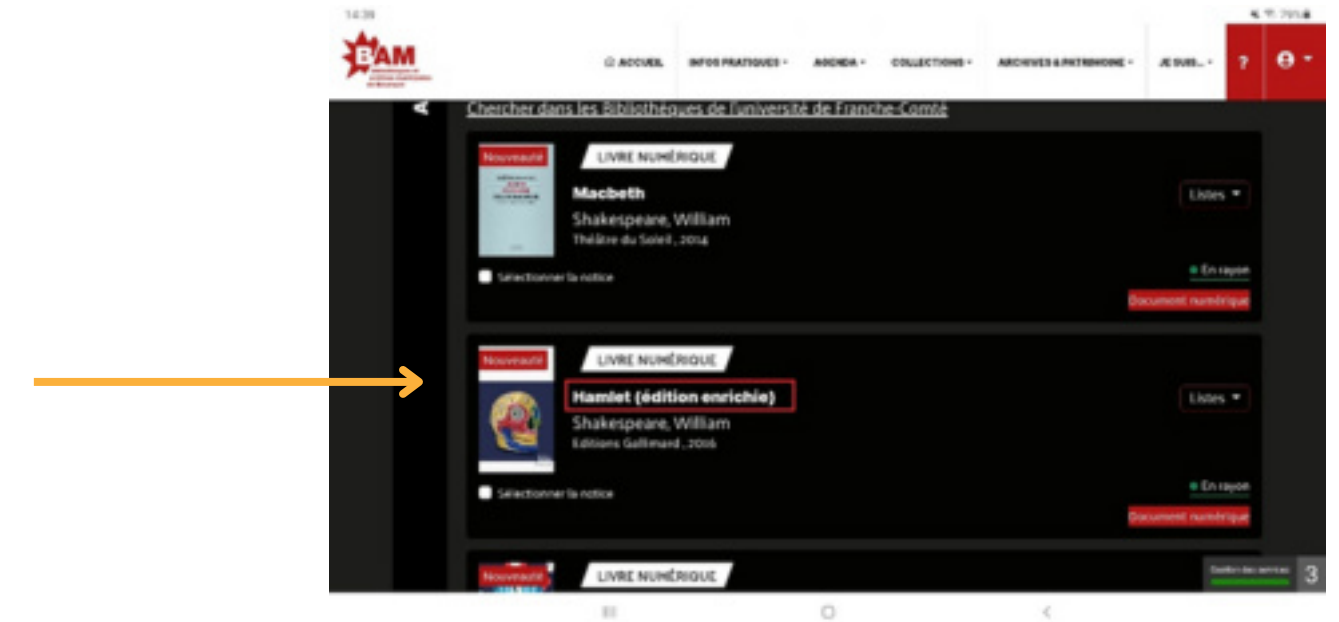

Cliquer sur « emprunter »

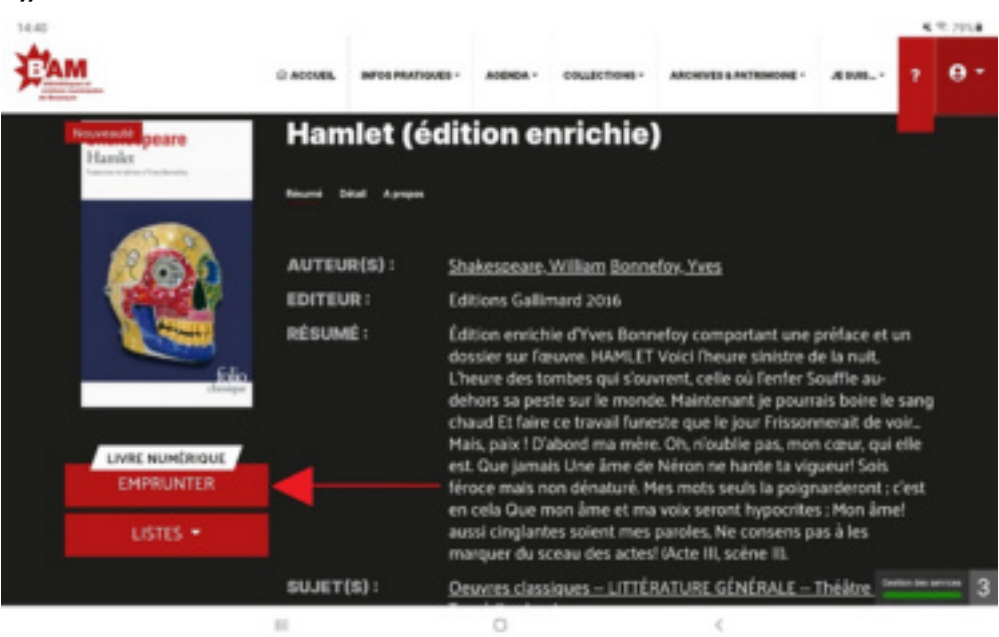

Choisir Baobab comme application de lecture dans le menu déroulant

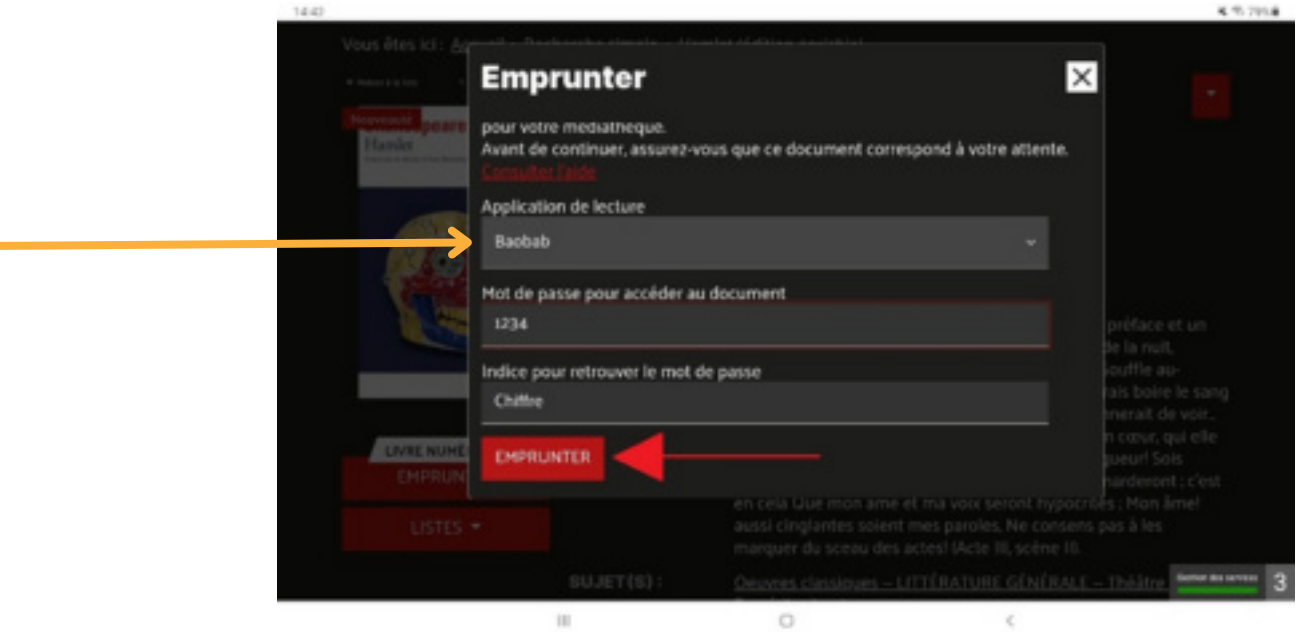

Puis définir un **mot de passe** pour accéder au document et un **indice** pour le retrouver.

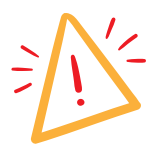

Attention ce mot de passe est différent du mot de passe que vous avez choisi pour votre compte de bibliothèque, il s'agit d'un mot de passe qui vous servira uniquement pour lire votre livre numérique. Cela peut être un mot de passe très simple, et vous pouvez même le noter dans « indice pour retrouver le mot de passe » pour être sûre de ne pas l'oublier.

Descendre en bas de la page puis cliquer sur « emprunter » Télécharger le document en cliquant sur son titre qui comprend le lien

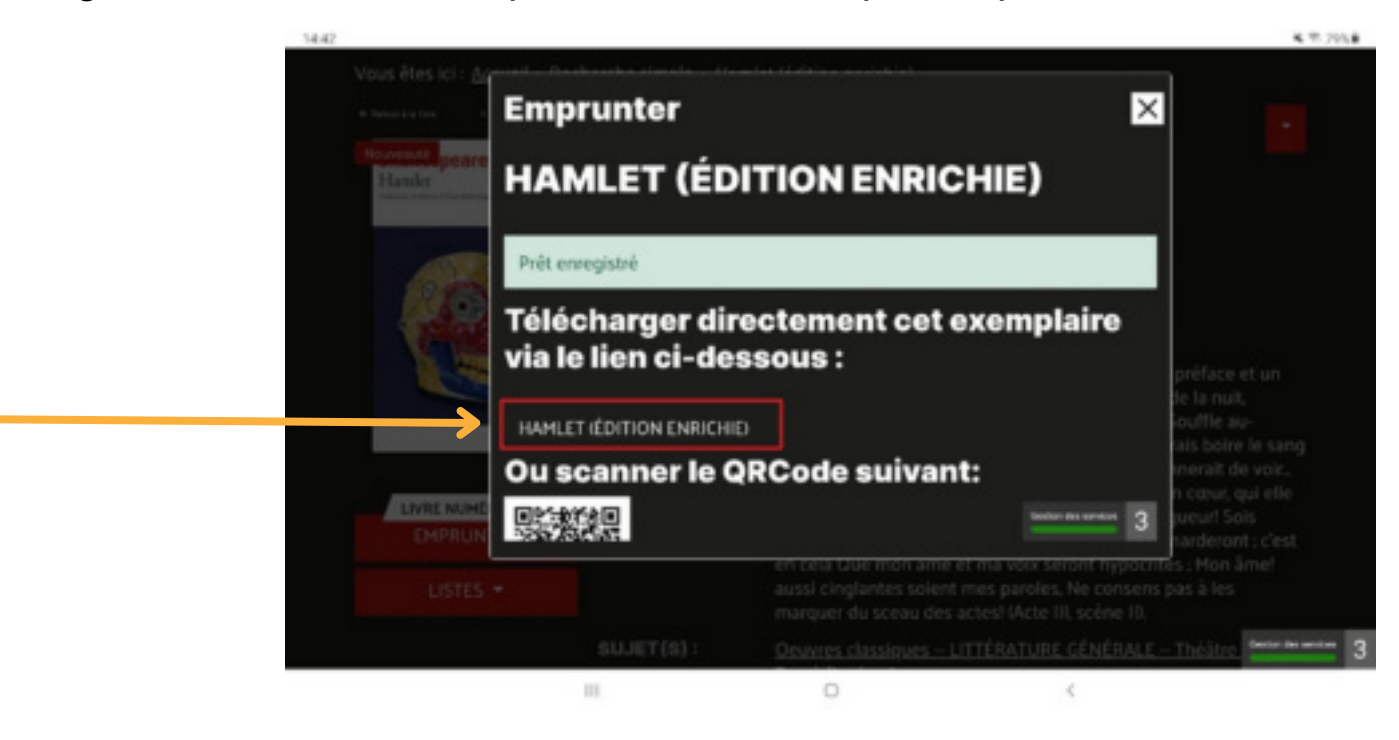

#### Sur l'application "Ma bibli"

Télécharger l'application "**Ma bibli**" de la même manière que Baobab Lien de téléchargement direct : [Google Play store](https://play.google.com/store/search?q=mabibli&c=apps) / [App store](https://apps.apple.com/fr/app/mabibli/id1020657487)

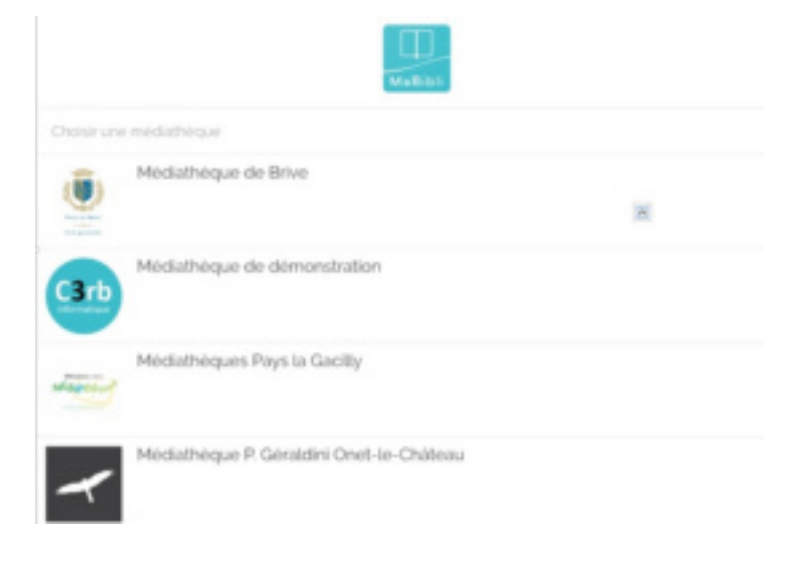

De manière générale, cette application vous permettra d'avoir un accès à votre compte plus simple pour le suivi de vos prêts, réservations, livres numériques etc. Appuyer sur « choisir une médiathèque » puis rechercher Besançon, et cliquer sur son nom ou utiliser la géolocalisation

Entrer son numéro de carte et le même mot de passe que sur le site

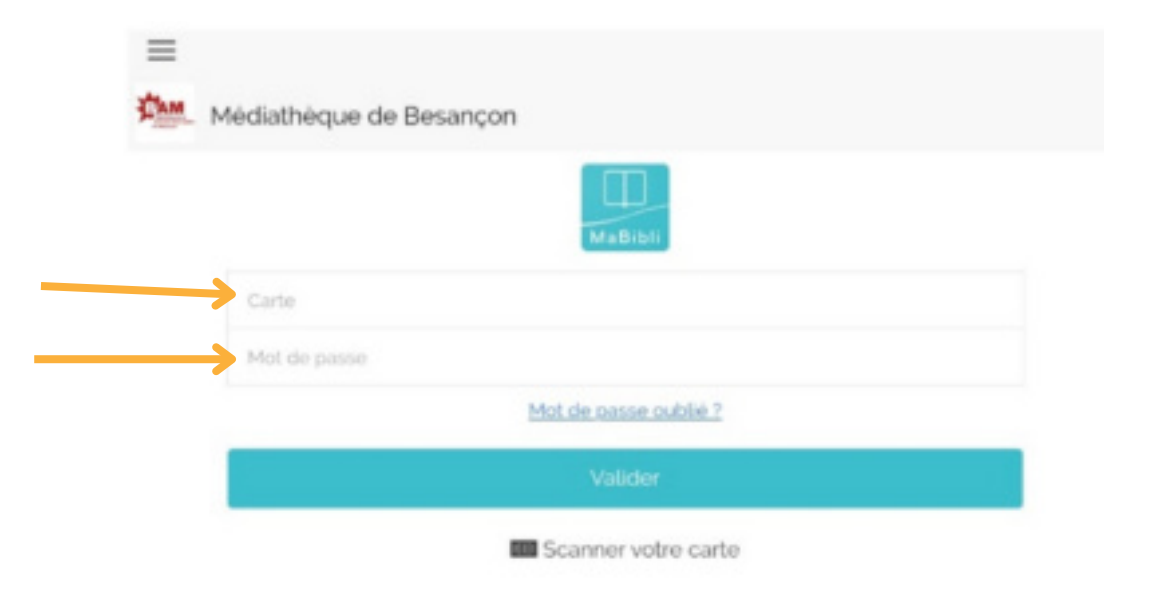

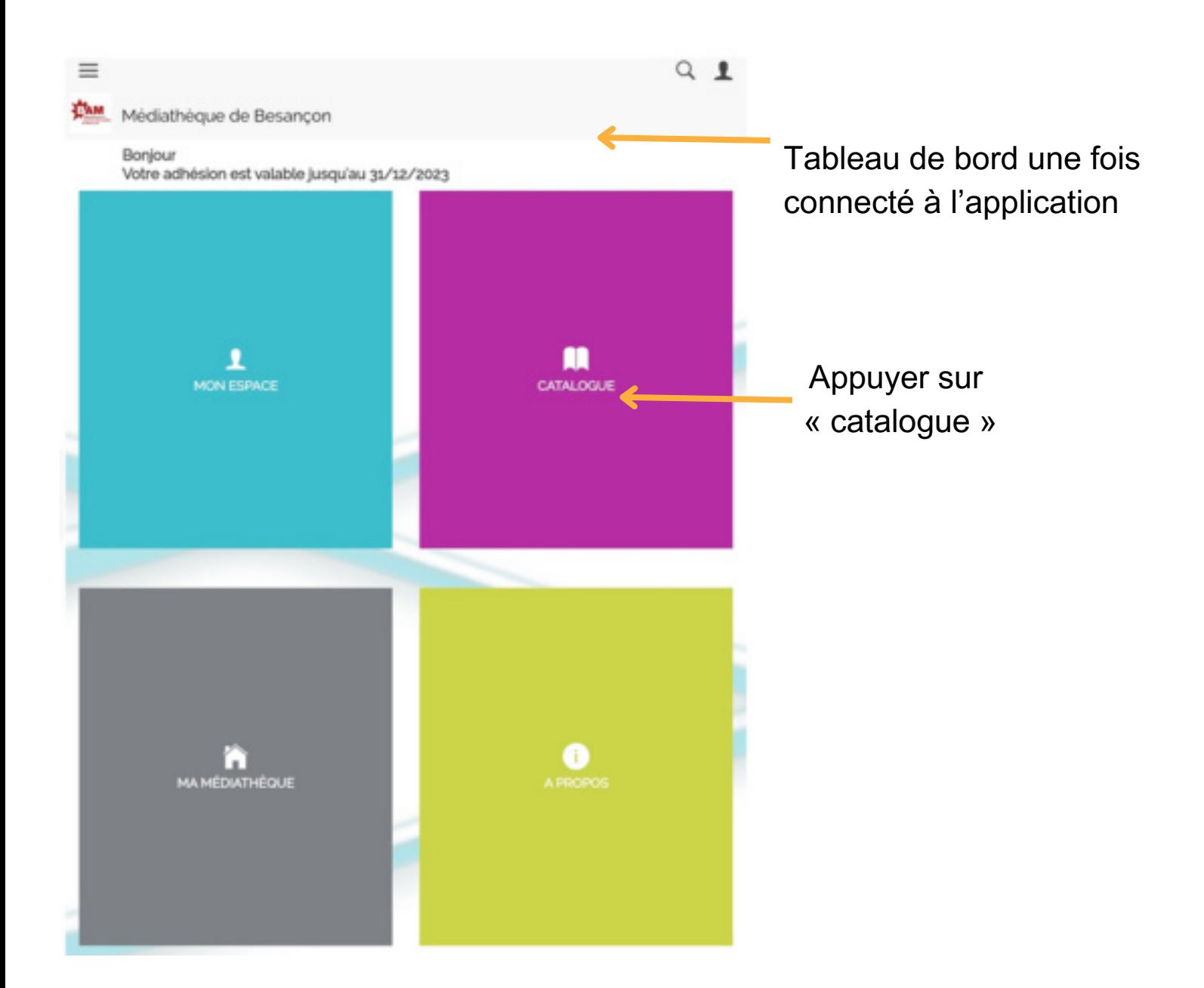

 $Q$  1  $\overline{\phantom{a}}$ Médiathèque de Besançon Catalogue Q RECHERCHE **SUGGESTIONS** 

SÉLECTIONS

**NOUVEAUTÉS** 

Shakespeare

图 Emprunter

Hamlet

Puis sur « recherche »

Une fois la zone de recherche ouverte: appuyer sur « support » puis choisir « livre numérique »

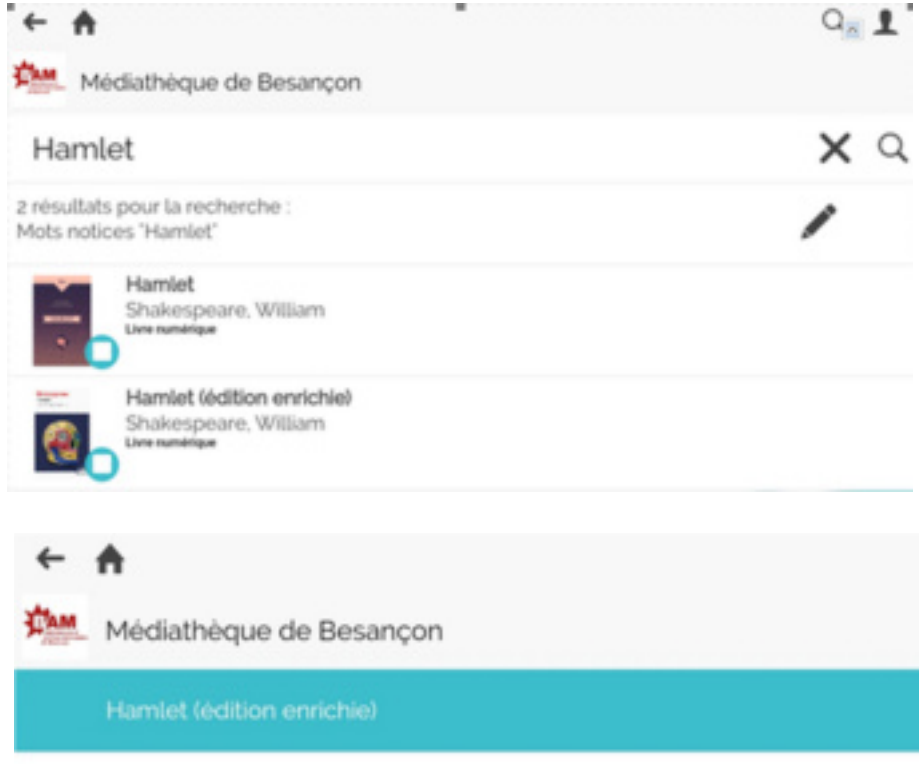

Noter

Listes

**O** Consulter

Commenter

Faire sa recherche puis sélectionner le titre désiré :

 $Q \perp$ 

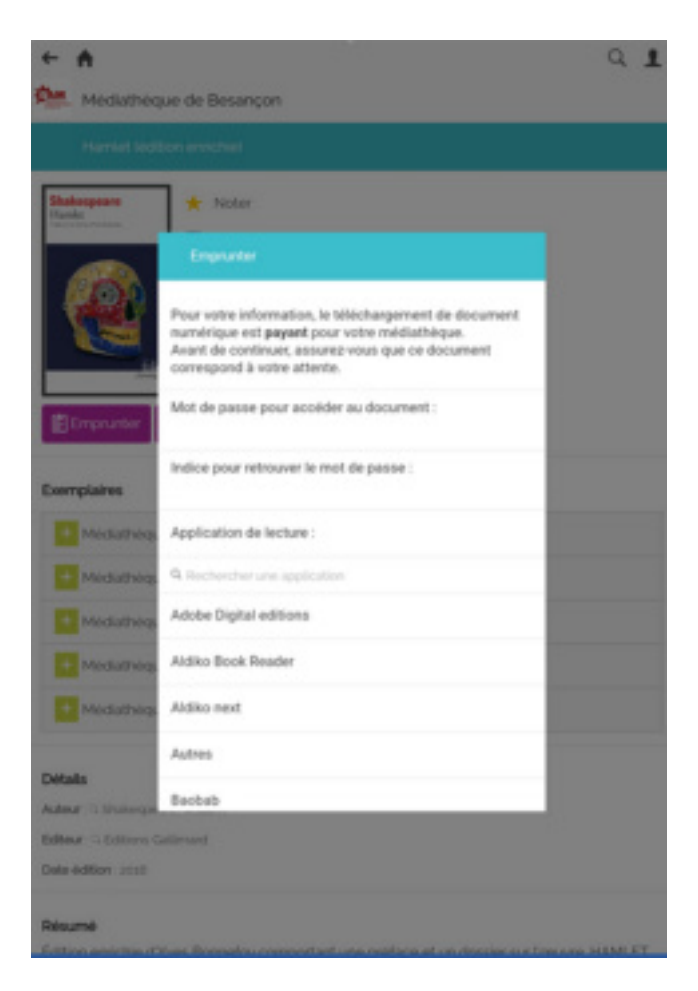

Choisir un mot de passe, et un indice pour ne pas l'oublier (qui peut lui-même être le mot de passe) Attention ce mot de passe est différent du mot de passe que vous avez choisi pour votre compte de bibliothèque, il s'agit d'un mot de passe qui vous servira uniquement pour lire votre livre numérique.

L'application vous précise que le téléchargement de document numérique est payant pour la médiathèque, mais il est bien gratuit pour vous.

Puis, choisir Baobab en application de lecture.

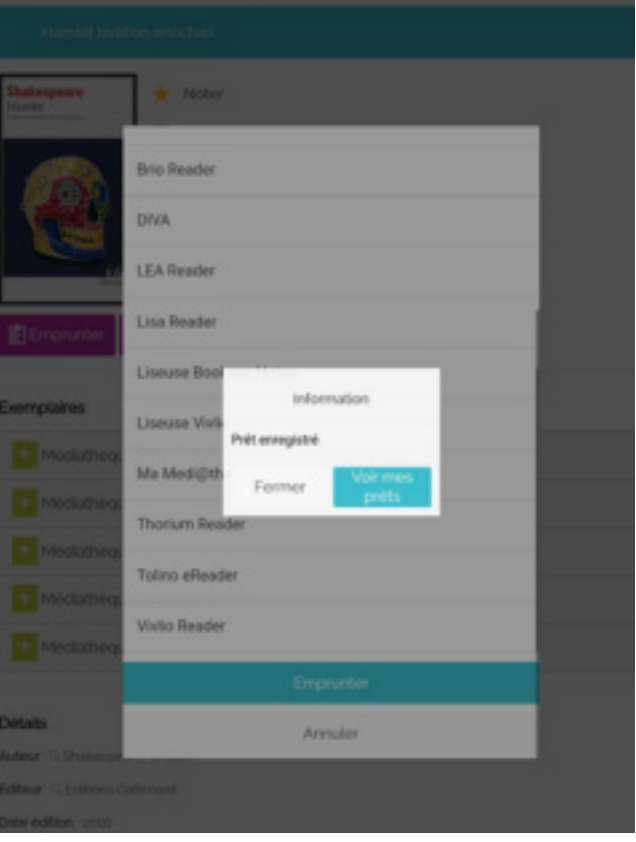

Appuyer sur « emprunter »

Le prêt est enregistré ! Vous pouvez le récupérer sur Baobab.

## Rechercher sa bibliothèque dans Baobab et récupérer ses prêts

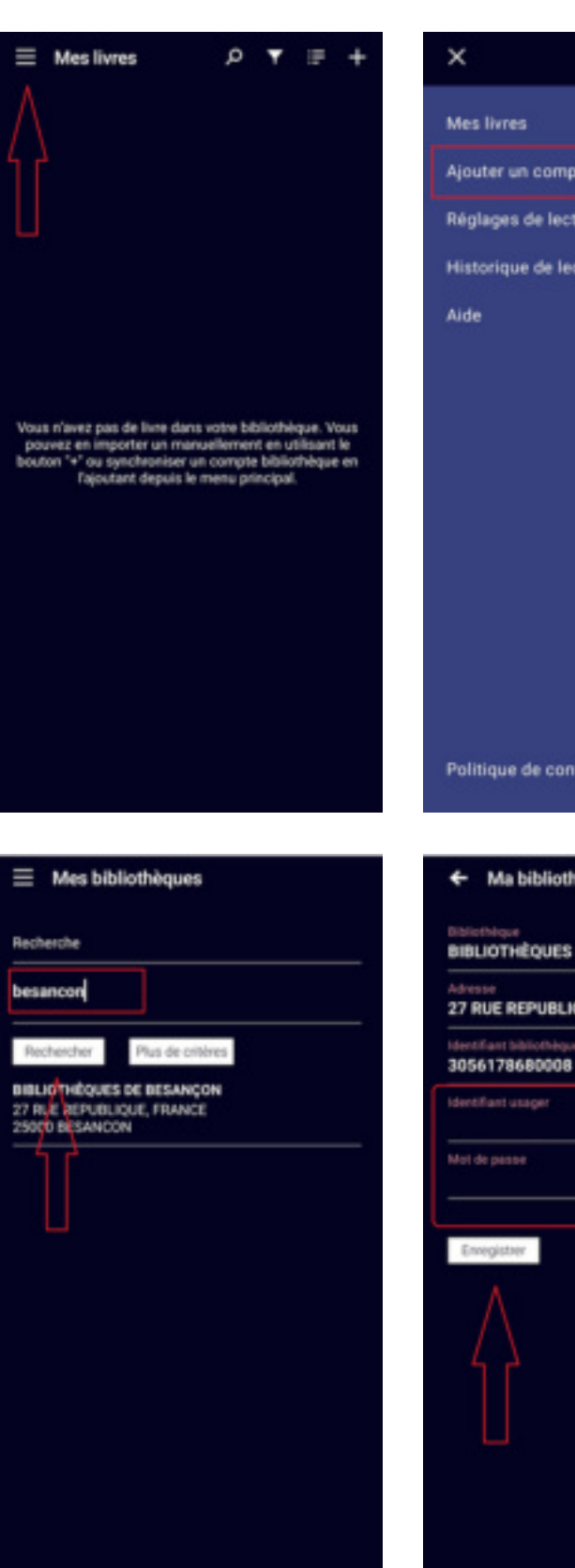

Ajouter un compte bibliothèque Réglages de lecture Historique de lecture Politique de confidentialité et CGU Ma bibliothèque **BIBLIOTHÈQUES DE BESANCON** 27 RUE REPUBLIQUE, FRANCE 25000 BESANC

Appuyer sur les trois traits puis sur : « ajouter un compte bibliothèque ».

Ensuite : rechercher « Besançon » puis cliquer sur le résultat de la recherche

Rentrer ses identifiants de la médiathèque de Besançon (identifiants du compte lecteur, les mêmes que sur le site des médiathèques)

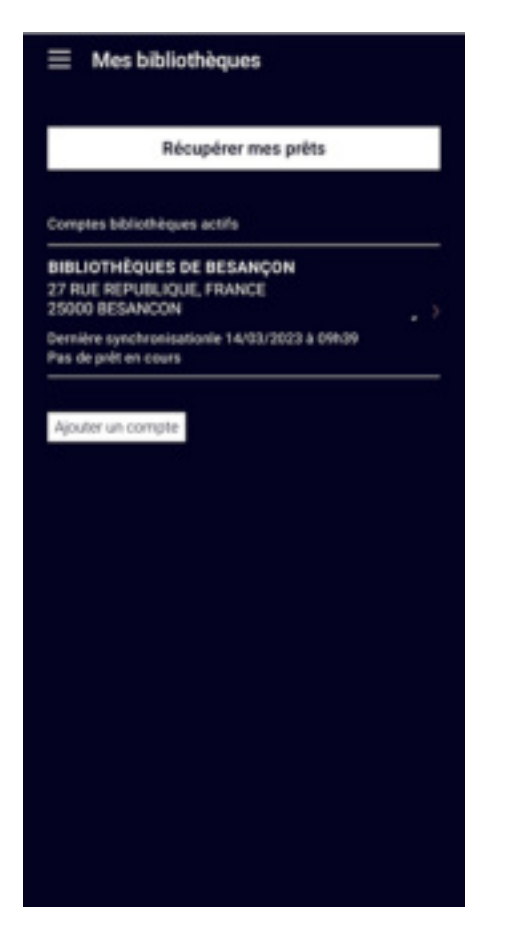

Puis appuyer sur « Récupérer mes prêts ».

Si cette manipulation ne fonctionne pas, il est aussi possible d'importer le livre numérique manuellement

Pour ce faire, ouvrir l'application baobab, puis, appuyer sur le symbole plus en haut à droite

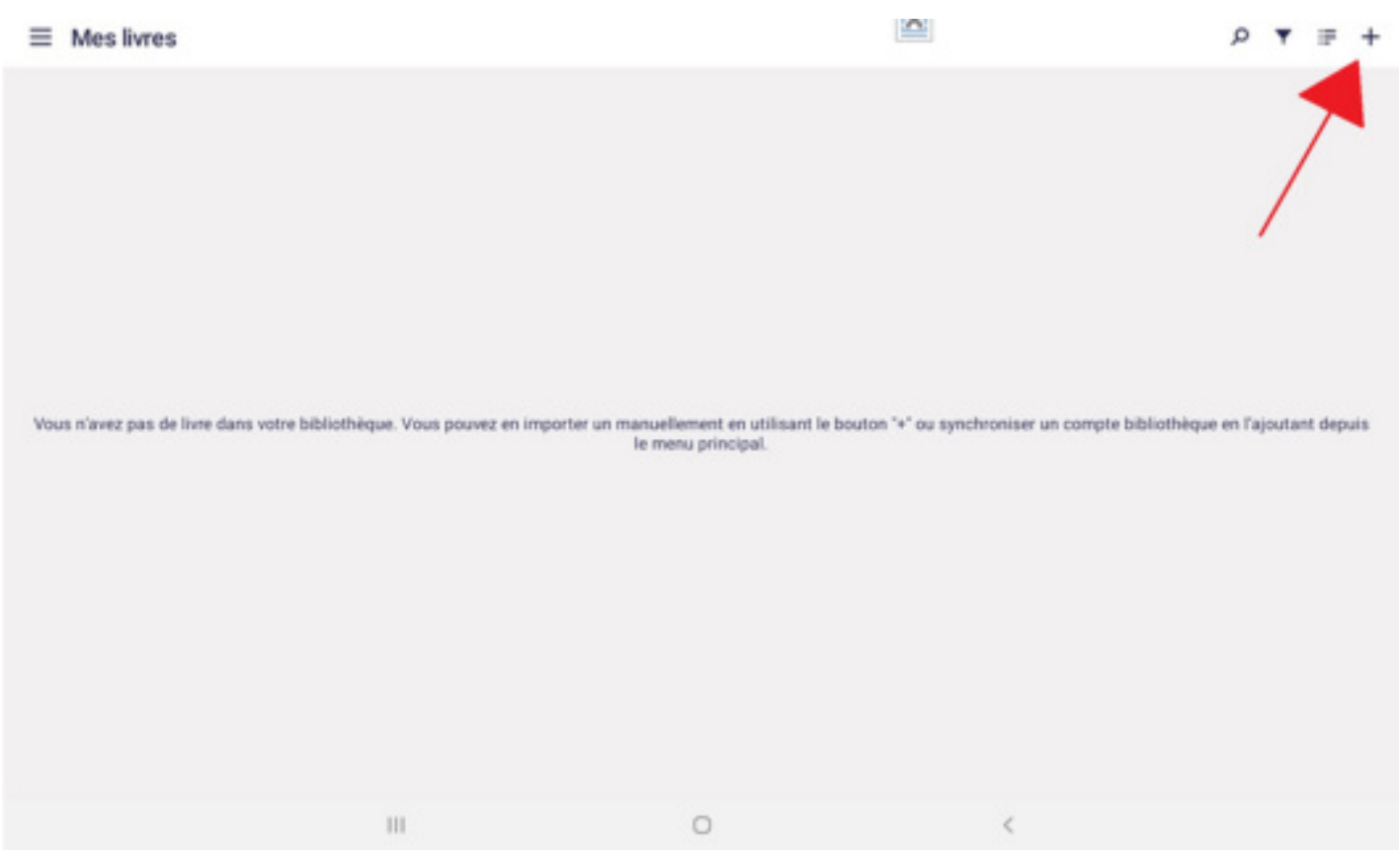

Autoriser l'application à accéder aux contenus multimédias sur cet appareil

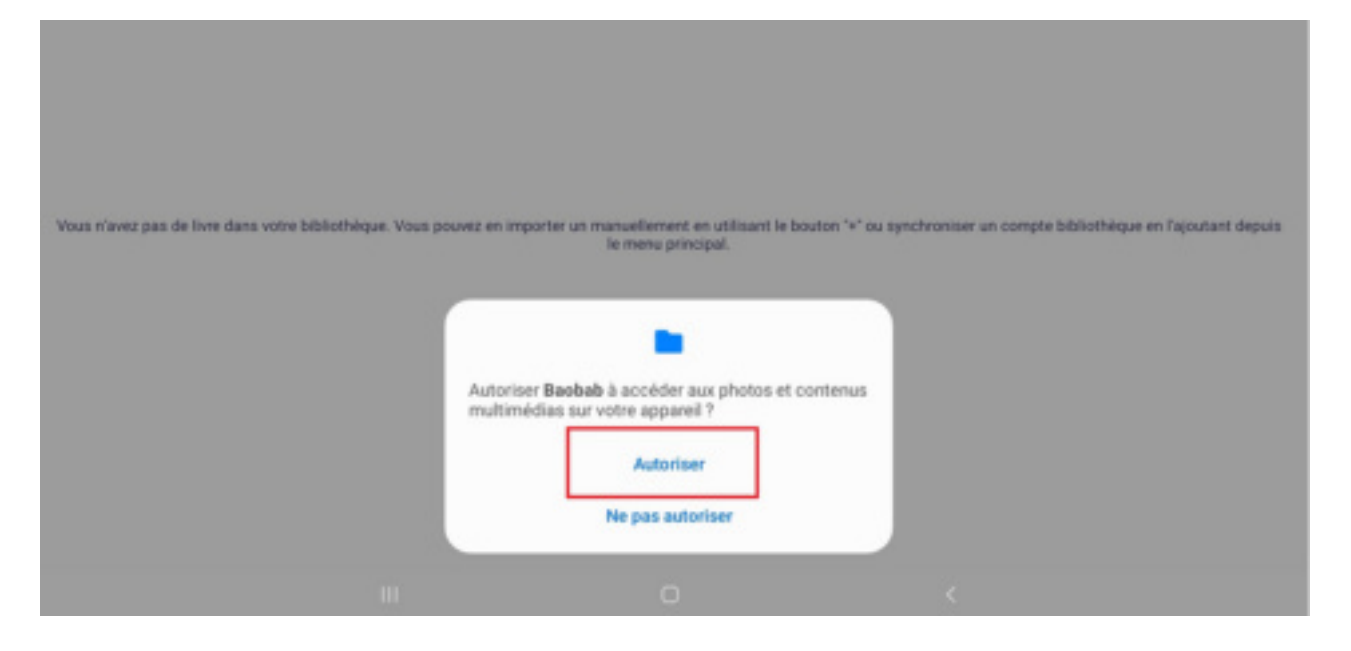

Choisir le livre parmi ses documents, (généralement il sera tout en haut puisque les documents sont classés du plus récent au plus ancien.)

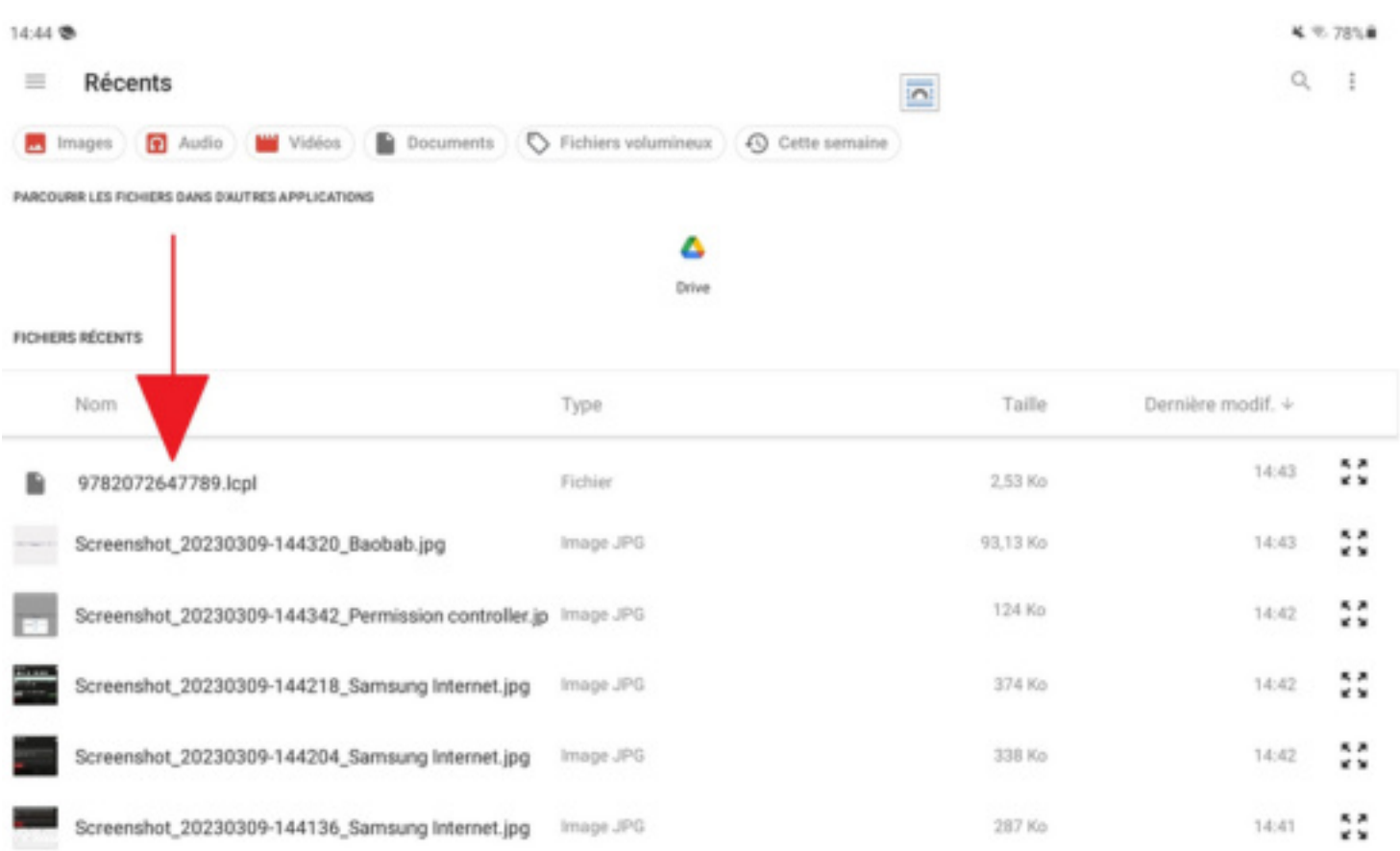

14.45 **CR TONA**  $\equiv$  Mes livres **Shakespeare** Hamlet Traduction et édition d'Yves Bonnefoy mot de passe LCF Merci d'indiquer vot (Chiffre)

Le livre se trouve donc dans votre bibliothèque Baobab pour une durée de 28 jours à partir de l'emprunt.

Il suffit ensuite d'appuyer dessus et de rentrer le mot de passe choisit au moment du téléchargement du livre numérique, et vous y aurez accès.

L'accès au document sera automatiquement supprimé à l'issue du délai de prêt.

Vous pouvez également le rendre de manière anticipée lorsque vous en avez terminé la lecture.